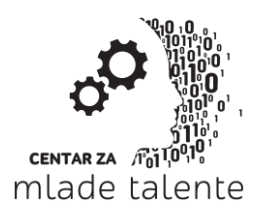

Bulevar Oslobođenja 133/I, 21000 Novi Sad, Serbia Tel +381 21 63 50 932 www.cmt.edu.rs e-mail: info@cmt.edu.rs

Pre prvog povezivanja na sastanak biće potrebno instalirati **Skype Meetings App plug-in** koji će biti ponuđen prilikom odlaska na link (slika 1). Ovu instalaciju radite samo jednom.

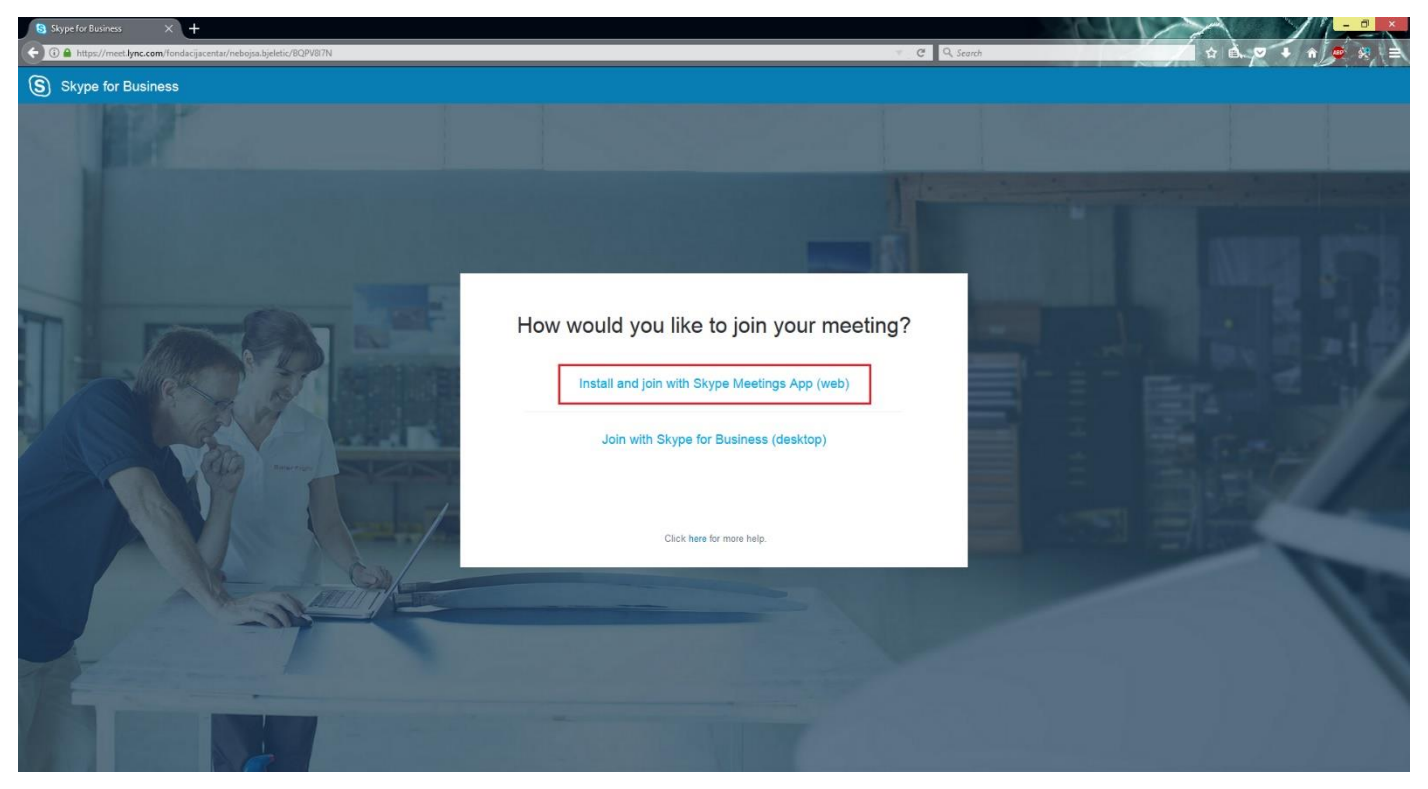

*Slika 1 – Odabir instalacije Skype Web klijenta*

Prilikom odabira opcije **Install and join with Skype Meetings App (web)** otvoriće se prozor na kome je potrebno sačuvati instalacioni fajl na hard disk komandom **Save File** (slika 2).

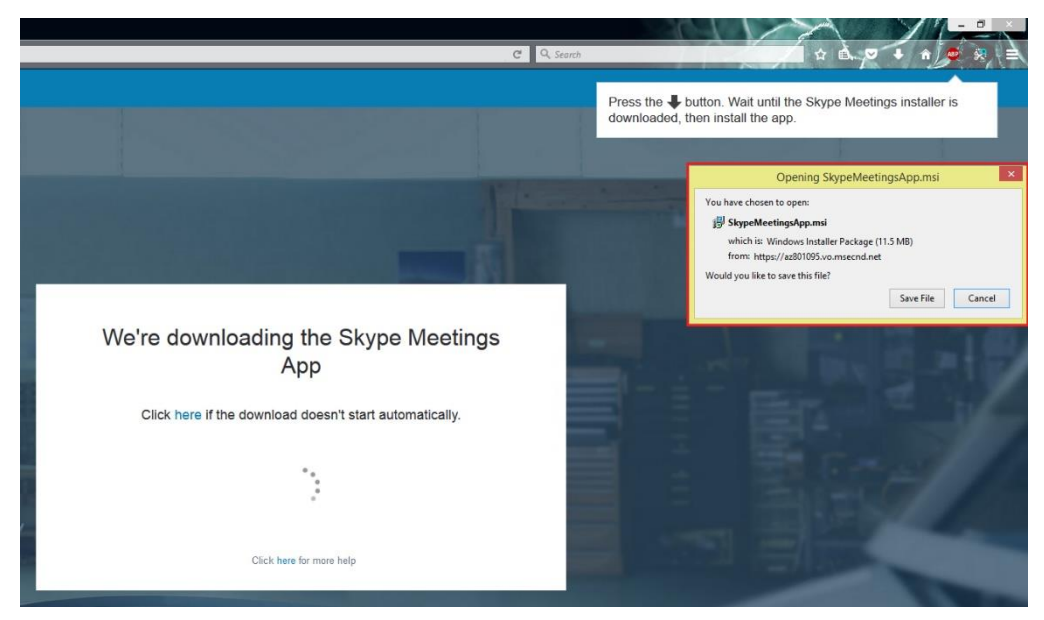

*Slika 2 – Čuvanje instalacionog fajla*

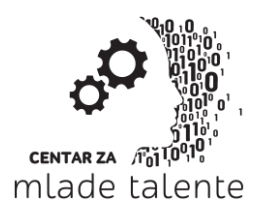

Bulevar Oslobođenja 133/I, 21000 Novi Sad, Serbia Tel +381 21 63 50 932 www.cmt.edu.rs e-mail: info@cmt.edu.rs

Nakon što je fajl sačuvan pokrenuti isti sa hard diska (slika 3). Instalacija će se obaviti u pozadini.

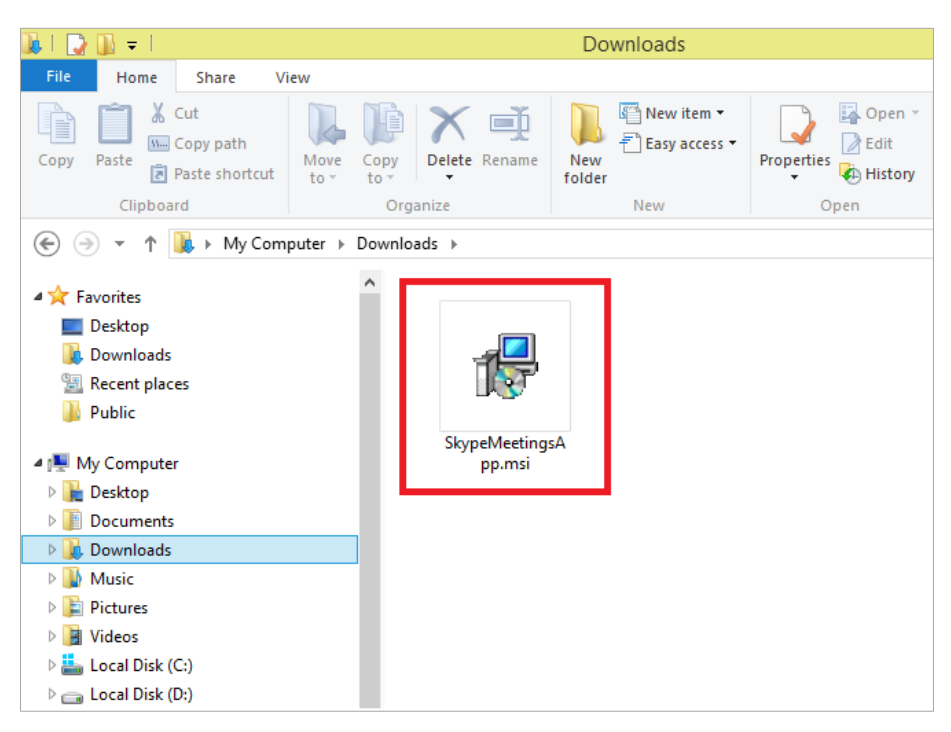

*Slika 3 – Instalacioni fajl na disku*

Nakon uspešno završene instalacije, svaki sledećim odlaskom na link sastanka biće moguće pristupiti istom. Prilikom pojave prozora **Launch Application** odabrati opciju **Skype Meetings App** (slika 4).

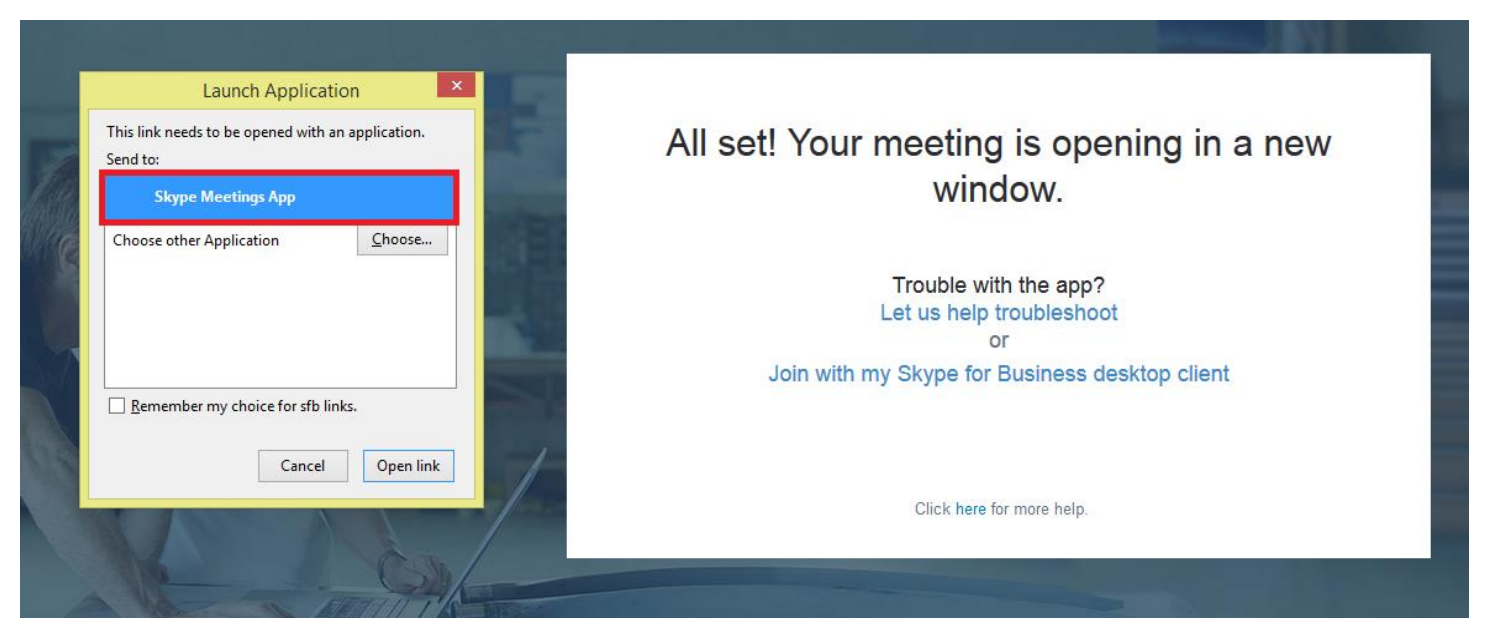

*Slika 4 – Pokretanje Skype Web aplikacije*

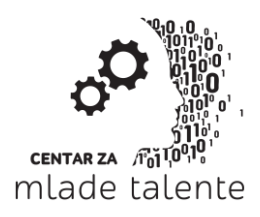

Bulevar Oslobođenja 133/I, 21000 Novi Sad, Serbia Tel +381 21 63 50 932 www.cmt.edu.rs e-mail: info@cmt.edu.rs

Nakon uspešnog pokretanja otvoriće se prozor za uključenje u čas. Prilikom ulaska, a i ubuduće, molimo Vas da u polje **Enter your name** unesete puno ime, prezime i mesto odakle se javljate (slika 5). Nakon unesenih podataka i odabira opcije **Join** pridružićete se času.

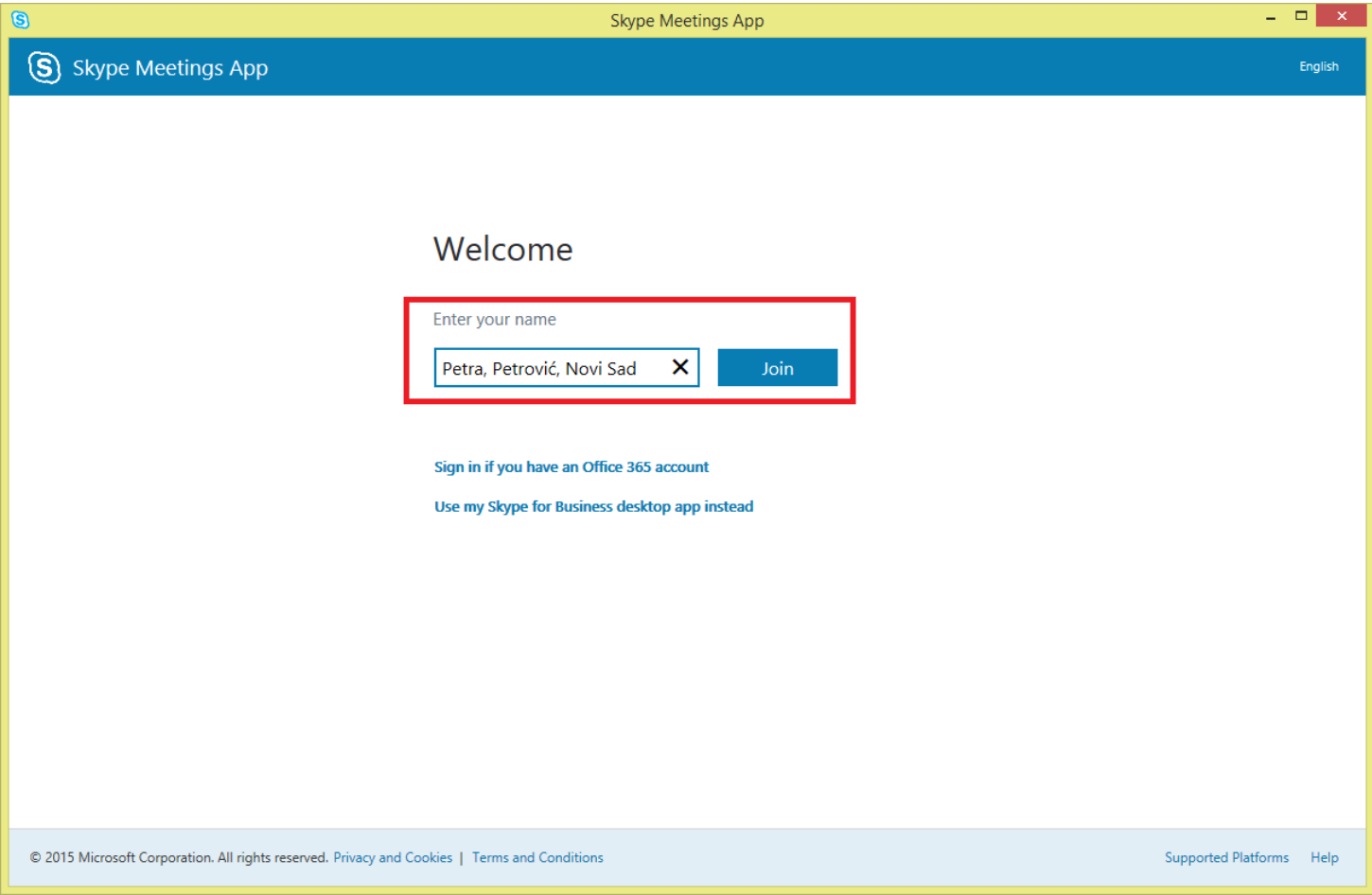

*Slika 5 – Unošenje podataka I ulazak na čas*